# PROCESSO PROGRESSÃO DOCENTE – DIGITAL

Resolução Nº 035/2018 - CONSEPE que estabelece critérios e procedimentos para a Progressão por Desempenho na carreira de Professor de Ensino Superior disponível em: http://secon.udesc.br/consepe/resol/2018/035-2018-cpe.pdf

### O processo de Progressão de Desempenho Docente Digital seguirá os seguintes trâmites:

### O Professor interessado:

\*cadastra no SGPe um processo digital com o assunto 2734;

\*automaticamente o sistema criará o formulário (anexo I, que precisará ser preenchido e assinado).

\*encaminha ao Setorial de RH da Faed, não personalizado (pessoal) e sim para o setor

#### O Setorial de RH:

\*recebe o processo no SGPe (Fila de Trabalho ->Processos Digitais Não recebidos) \*confere se as peças estão corretamente preenchidas/assinadas

\*analisa os requisitos do art. 2º junto ao SIGRH, verificando se há pendências para o Professor interessado

#### - Não havendo pendência:

 $\bar{1}$ 

- o Setorial preencherá o Anexo II
- salva em seu computador
- adiciona como peça ao processo
- assina digitalmente a peça

- encaminha o processo para homologação do Diretor Geral do Centro Motivo tramitação: 20 – Para Homologar

- Havendo pendência: o Setorial NÂO preencherá o Anexo II, apenas encaminha o processo para homologação do Diretor Geral do Centro, fazendo constar suas considerações no campo "encaminhamento"

Motivo tramitação: 20 – Para Homologar

Clicar na opção "Assinar dados" - gerando uma peça de tramitação

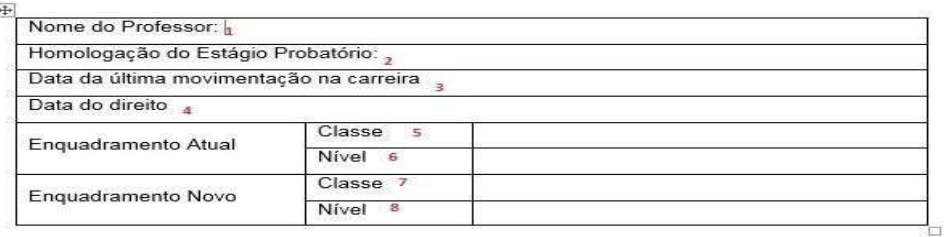

#### ANEXO II (Resolução nº 035/2018 - CONSEPE)

Conferidos no sistema SIGRH os requisitos do Art. 2º § 3º da Resolução nº 035/2018-CONSEPE não constam pendências, nestes requisitos para a progressão docente.

## O Diretor Geral:

\*analisa todo o processo

\*preenche o despacho de encaminhamento com a informação do deferimento/indeferimento \*encaminha para o CRH da Reitoria (SELOM) para emissão de Portaria.

- Motivo tramitação: 43 Deferido ou 44 Indeferido
- preenche o campo Encaminhamento com seu despacho
- clicar na opção "Assinar dados" gerando uma peça de tramitação

## O CRH da Reitoria (SELOM)

\*recebe o processo no SGPe (Fila de Trabalho ->Processos Digitais Não recebidos)

\*confere se as peças estão corretamente preenchidas/assinadas

- Havendo pendência – diligenciar o processo para a correção do problema

- Não havendo pendência - elaborar o ato no Sistema de Atos Oficiais, com base nos dados do Anexo II, preenchido pelo Setorial de RH, e liberar para assinatura do reitor (NÂO PRECISA IMPRIMIR A PORTARIA PARA ASSINATURA)

\*No SGPe inserir, em cada processo que compõe a Portaria, o PDF – "Layout para Assinatura"do SIGRH como peça:

- clicar em "selecionar um arquivo no meu computador"
- Tipo de documento: preencher com 75 Portaria
- Nome: Port. Nº/Ano (Ex: Port. 37/2019)
- selecionar ou arrastar o arquivo da portaria para o campo "Arquivo"
- "Próximo"
- Encaminhar o processo ao Gabinete do Reitor para assinatura da Portaria:
- Motivo tramitação: 6 Para assinar
- Encaminhamento: Portaria para assinatura

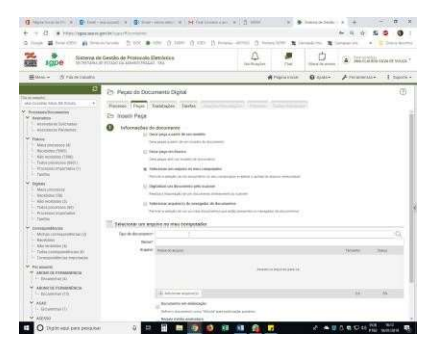

\*Quando a portaria for publicada no DOE, o processo de progressão digital deverá ser arquivado no SGPe:

Despacho: Portaria nº/ano publicada no DOE nº/data. Caixa: Pasta funcional digital

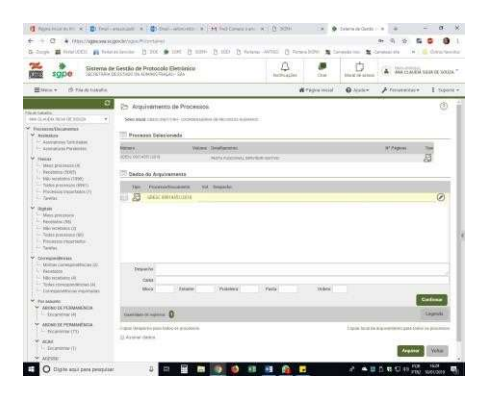

# Fluxograma:

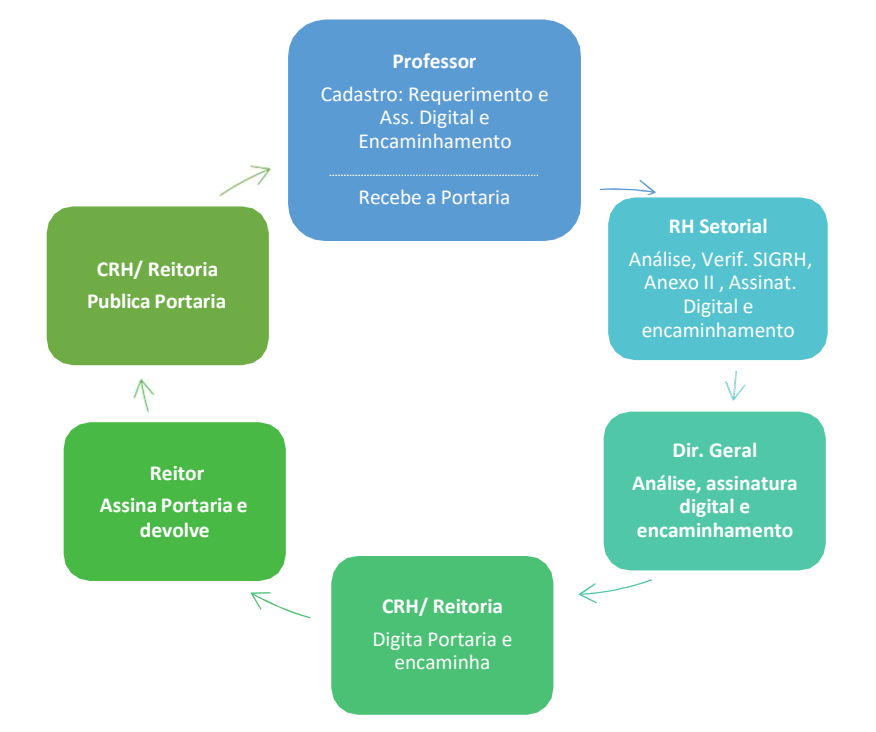